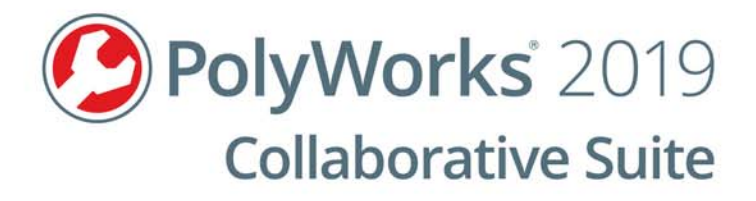

# **Release Notes**

## PolyWorks|ReportLoop™ for Excel

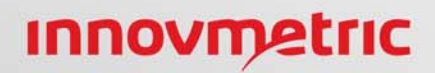

© 2019 InnovMetric Software Inc. All rights reserved. PolyWorks® is a registered trademark of InnovMetric Software Inc. InnovMetric, PolyWorks|Inspector, PolyWorks|Modeler, PolyWorks|Talisman,

PolyWorks|Reviewer, IMAlign, IMMerge, and "The Universal 3D Metrology Software Platform" are trademarks of InnovMetric Software Inc. SmartGD&T is a trademark of Multi Metrics Inc. All other trademarks are the property of their respective owners.

This manual, as well as the software described in it, is furnished under license and may be used or copied only in accordance with the terms of such license. The content of this document is furnished for informational use only, and is subject to change without notice. InnovMetric Software Inc. assumes no responsibility or liability for any errors or inaccuracies that may appear in this document.

Except as permitted by such license, reproduction in whole or in part in any way without written permission from InnovMetric Software is strictly prohibited.

Release Notes 2019/11/06 PolyWorks|ReportLoop

## **Contents**

- **[4 Compatibility](#page-3-0)**
- **[4 Release 2.1](#page-3-1)**
- **[4 Release 2.0](#page-3-2)**
- **[5 Release 1.2](#page-4-0)**
- **[5 Release 1.0](#page-4-1)**

## <span id="page-3-0"></span>**Compatibility**

 The following table lists the compatibility with each version of PolyWorks|ReportLoop for Excel at the time of writing these release notes:

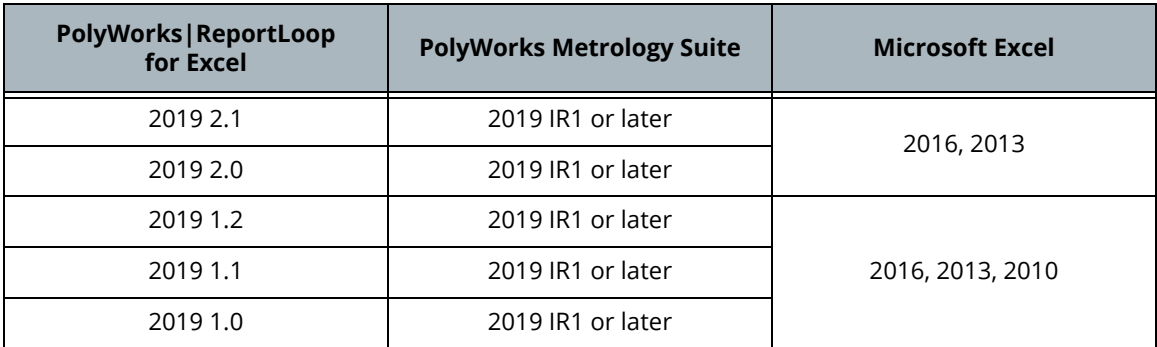

## <span id="page-3-1"></span>**Release 2.1**

#### **Fixed issues**

- The Add Pieces dialog box no longer hides warning messages, making it possible to continue.
- Snapshots are now always updated when using the Add Pieces functionality.
- Spreadsheets containing only snapshots can now be used to create a new workbook or sheet for a new piece when using the Add Pieces functionality.

## <span id="page-3-2"></span>**Release 2.0**

#### **New features**

- When using the **Update** functionality, PolyWorks|ReportLoop now automatically opens all the required projects in PolyWorks|Inspector.
- It is now possible to reuse reports that have already been created for pieces and use them for new pieces. The new **Add Pieces** button allows users to quickly insert 3D inspection data, and the corresponding formulas, into a new workbook, sheet, or specific cells for new pieces based on source sheets or cells. Users can choose to:
	- Create a new workbook for each new piece using the **One Workbook per Piece** item.
	- Create a new sheet for each new piece using the **One Sheet per Piece** item.
	- Insert formulas from source cells into **Specific Cells** for new pieces.
- Users can now adjust the font size for the text found in the PolyWorks Reporting Tools pane.
- Various functionalities have been added to better view controls in the preview area:
	- It is now possible to sort information in each column in **Ascending** or **Descending** order.
	- Columns can be selected, moved, and hidden.
	- $\blacksquare$  The width of columns can now be adjusted.
- A search field has been added above the preview area of the PolyWorks Reporting Tools pane. Users can enter search queries to quickly find specific controls or properties found within the list in the preview area. Note that properties are listed in alphabetical order in the preview area.

#### **Fixed issues**

 An issue with PolyWorks|ReportLoop ignoring PolyWorks|Inspector table decimal configurations has been fixed.

## <span id="page-4-0"></span>**Release 1.2**

#### **Fixed issues**

- Issues with reports containing images with specific names, other than snapshots that are inserted using PolyWorks|ReportLoop, have been fixed.
- Issues with installing PolyWorks|ReportLoop for the 32-bit version of Office have been fixed.

## <span id="page-4-1"></span>**Release 1.0**

#### **General**

PolyWorks|ReportLoop is a powerful reporting solution that digitally interconnects the PolyWorks Metrology Suite to Microsoft® Excel. It allows users to inject 3D inspection data into corporate Excel reports by directly linking spreadsheet cells to PolyWorks controls, control views, tables, and snapshots, as well as project, object, and piece properties, without having to create macros. And as formulas are written in each cell, the Excel report has built-in intelligence that allows it to automatically update cells when the inspection project has been modified.

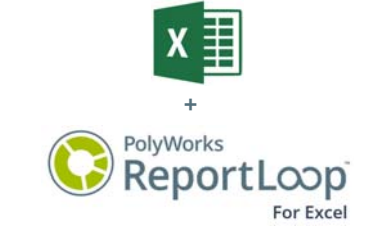

PolyWorks | ReportLoop is a new addition to the Collaborative Suite and is provided at no cost to all new customers and existing customers entitled to upgrade to PolyWorks 2019.

#### **Using the PolyWorks|ReportLoop tab**

Once PolyWorks|ReportLoop is installed, using an MSI file, the **PolyWorks|ReportLoop** tab is made available in Excel. This tab offers the reporting tools that can be used to quickly and easily insert PolyWorks inspection data into Excel spreadsheets and update that data. Pressing the **Show Reporting Tools** button opens the PolyWorks Reporting Tools pane.

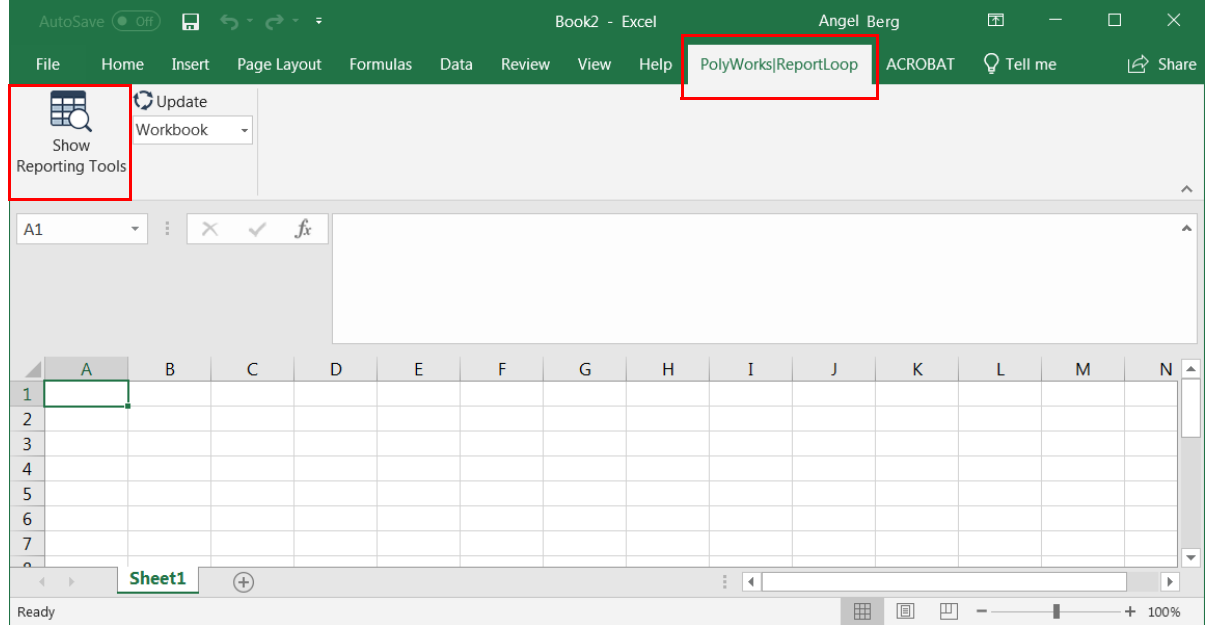

In the PolyWorks Reporting Tools pane, users can connect to an open PolyWorks|Inspector or PolyWorks|Reviewer project by clicking the **Connect** item.

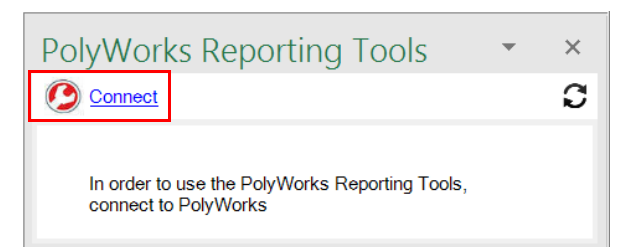

If more than one PolyWorks project is open, a dialog box is displayed to specify which project to connect to.

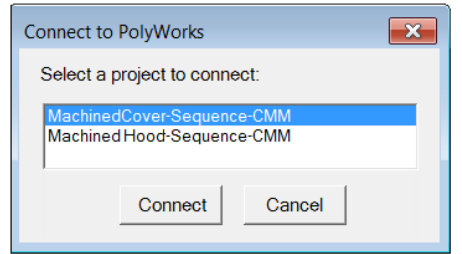

#### **Inserting PolyWorks inspection data into Excel spreadsheets**

Once connected to a PolyWorks project, a tree view is displayed in the PolyWorks Reporting Tools pane displaying the workspace as well as project and piece names. The measurement objects, control views, and report items are also displayed. Note that formatted reports in PolyWorks projects are not considered. The **Refresh** button, in the top right corner of the pane, refreshes the list displayed in the tree view based on changes saved in PolyWorks|Inspector.

To insert PolyWorks inspection data within Excel spreadsheets, the user selects an item in the tree view in the PolyWorks Reporting Tools pane. Once an item is selected, different tabs, such as the **Controls** and **Properties** tabs, are displayed at the bottom of the pane above the preview area. The tabs displayed depend on the selection in the tree view.

Once a tab is selected, selecting specific information in the preview area below the tab and clicking the **Insert** button inserts that information into the Excel sheet along with the corresponding formulas. Users can also double-click the selected information in the preview area to insert it into the spreadsheet. The selected information can also be copied and pasted into the spreadsheet by pressing the CTRL+C and CTRL+V shortcut keys. The information is inserted into the cells, or range of cells, that have been selected in the spreadsheet.

When inserting snapshots into a spreadsheet, they are not inserted into cells but rather are floating and can be moved by dragging.

Report items are inserted into spreadsheets according to their position in the PolyWorks|Inspector report.

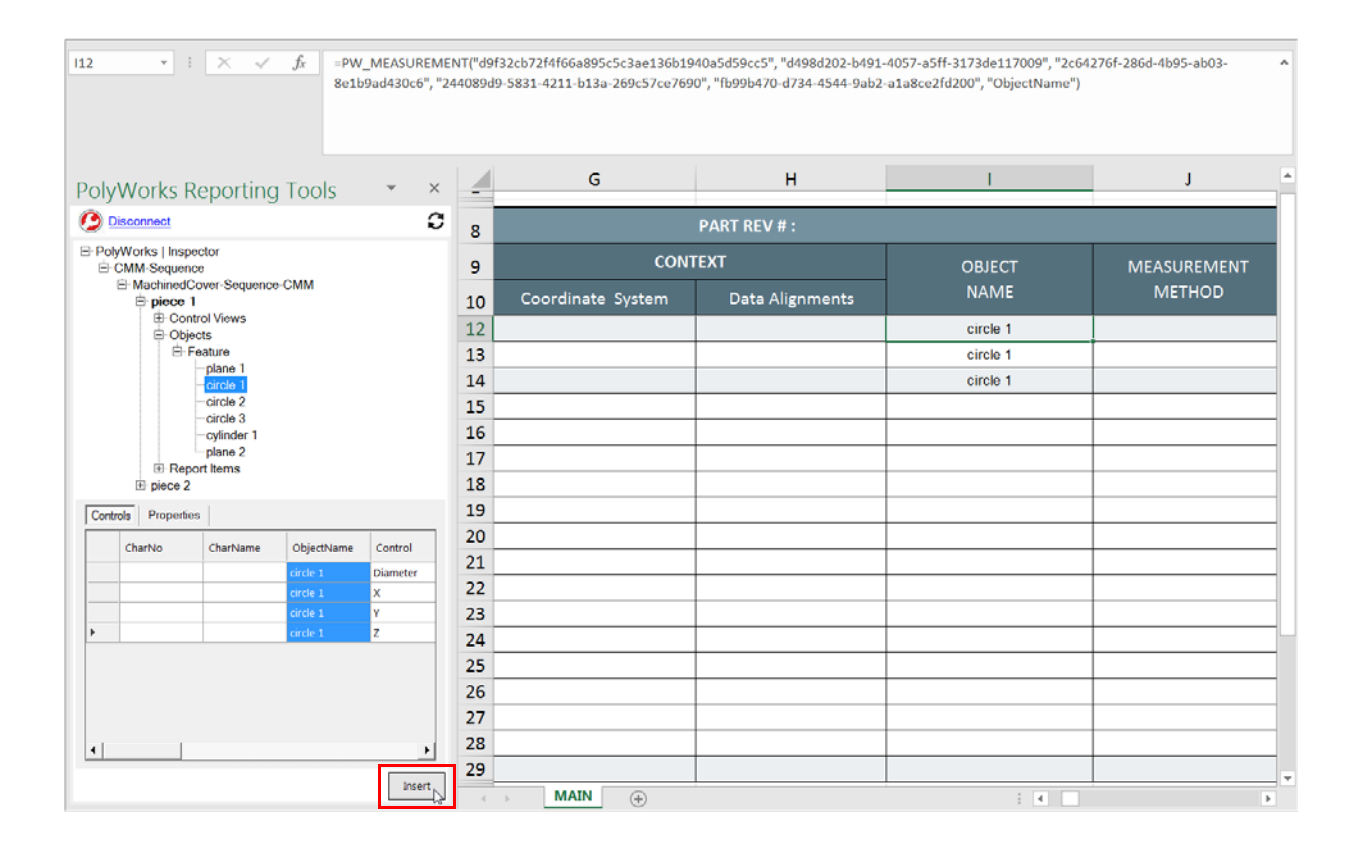

### **Updating PolyWorks inspection data inserted into Excel spreadsheets**

The **Update** button can be used to update cells and snapshots. The **Update** list box allows users to choose which Excel spreadsheet items are updated at a time: cells and snapshots in the entire workbook, on the current sheet, or just the selected cells or snapshots.

When connected to a PolyWorks | Inspector project, changes saved in that project for the current piece are also automatically updated in the Excel spreadsheet. If the changes are not saved in the PolyWorks project, users can still update the items in Excel by pressing the **Update** button. In this case, items will be updated according to the selection made in the **Update** list box.

When not connected to a PolyWorks|Inspector project, pressing the **Update** button updates the inspection data that has been inserted into the Excel spreadsheet for all the pieces found in the project that is open in PolyWorks|Inspector, according to the selection made in the **Update** list box.

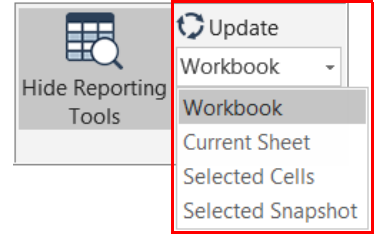